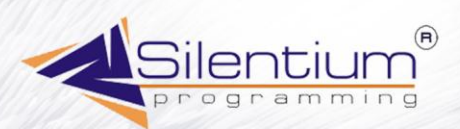

COPYRIGHT SILENTIUM 2004

# ИНТЕРНЕТ МАГАЗИН

**EiSHOP** 

УПРАВЛЕНИЕ САЙТОМ АВТОМАТИЧЕСКИЙ СБОР ДАННЫХ ВЫСТАВЛЕНИЕ СКИДОК И НАЦЕНОК ФОРМИРОВАНИЕ И ОТПРАВКА ЗАКАЗОВ ОТСЛЕЖИВАНИЕ НАЛИЧИЯ НА СКЛАДЕ ОФОРМЛЕНИЕ СПЕЦИАЛЬНЫХ ПРЕДЛОЖЕНИЙ НАСТОРОЙКА НА ЛЮБУЮ УЧЕТНУЮ СИСТЕМУ

**THE REAL PROPERTY AND IN** 

# **WW.SiLENTIUM.RU**

# Клиент интернет магазина. Руководство пользователя.

#### **Разработчики**

Портиков Денис Микитюк Сергей Терновский Андрей

#### **Писатель**

Морозова Белла

#### **Художник**

Голубев Виталий

#### **Руководитель проекта**

Микитюк Сергей

Книга содержит описание настройки передачи данных по товару из учетной системы на сайт компании. Издание рассчитано на пользователя с необходимыми навыками работы с компьютером и знаниями в области оптовой торговли.

Для настройки сбора данных из учетной системы компании необходимо привлечение администратора базы данных либо программиста со знанием языка SQL.

Все права защищены. Никакая часть данной книги, не может быть воспроизведена в какой бы то ни было форме без письменного разрешения владельцев авторских прав.

#### **Работающие интернет-магазины**

[www.bibigon.net](http://www.bibigon.net/) [www.domslad.ru](http://www.domslad.ru/) [www.sladkoe.ru](http://www.sladkoe.ru/)

Компания Silentium 390000 Рязань Куйбышевское шоссе 21 офис 25 Тел 8 0912 25-17-50 email [mail@silentium.ru](mailto:mail@silentium.ru) http://www.silentium.ru

Copyright Silentium 2004

# Руководство ПОЛЬЗОВАТЕЛЯ

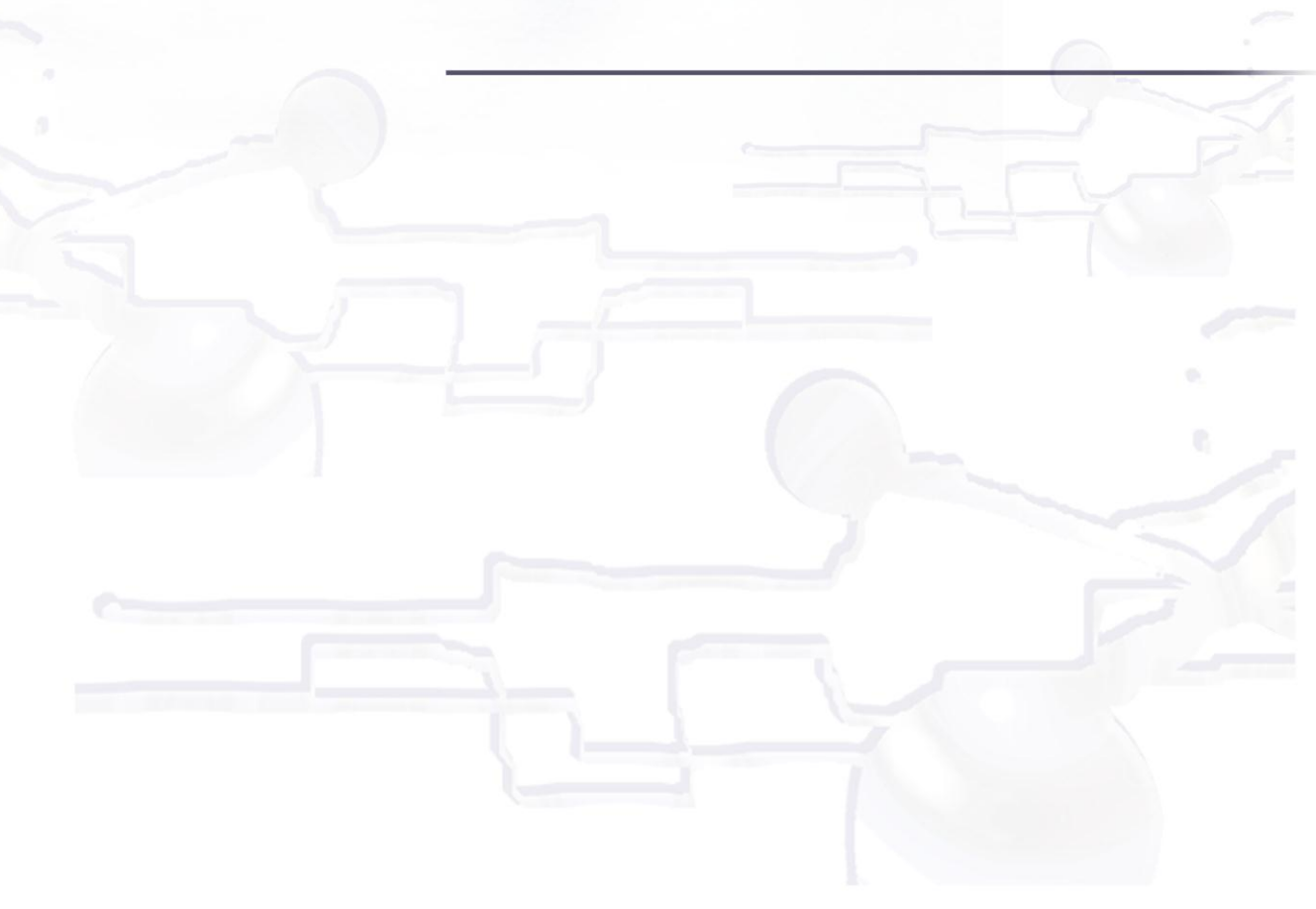

**THE MILLIPS OF STREET** 

 $0 - 1$ 

# Содержание

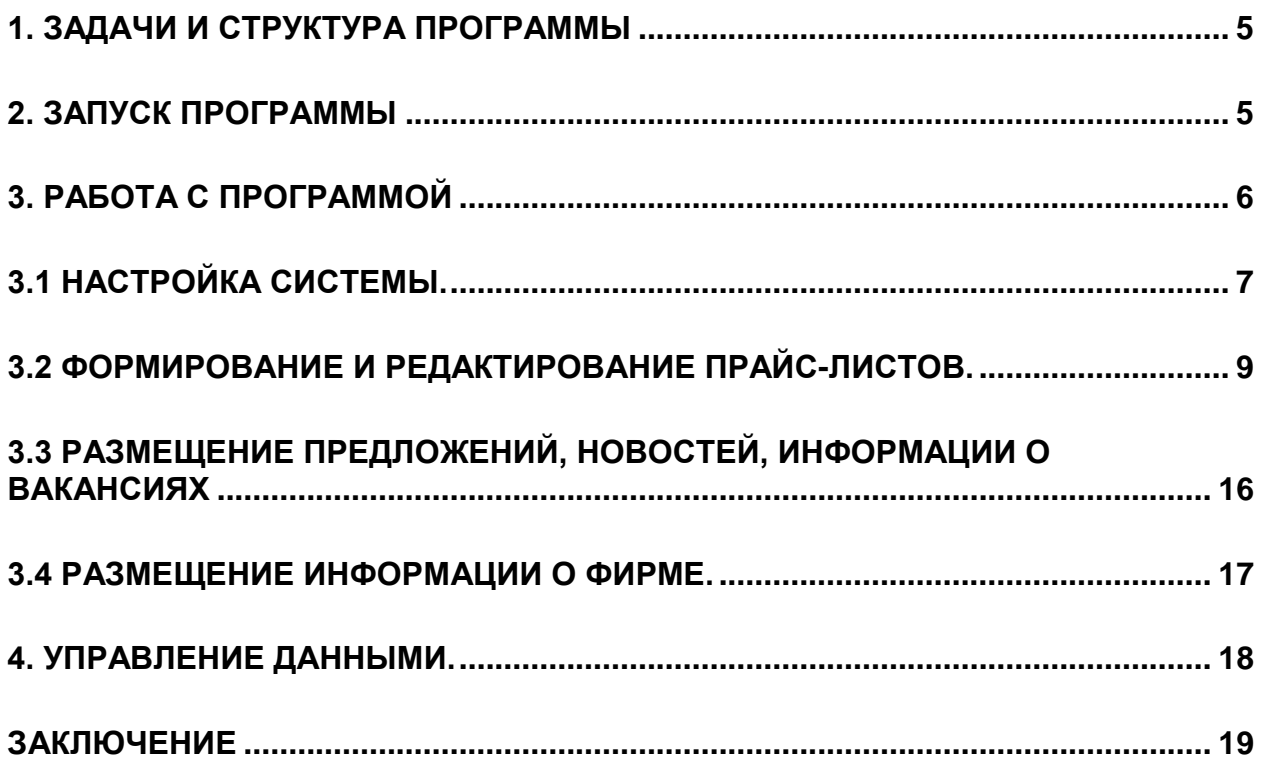

#### 1. Задачи и структура программы

<span id="page-4-0"></span>Программа «Клиент для интернет-магазина» предназначена для формирования информации о товарах и ценах с целью автоматического обновления прайс-листов на специализированных сайтах интернета.

С помощью данной программы можно выполнять настройку параметров прайс-листа, указывать наценку, представлять изображение и описание предлагаемого товара, сведения о его наличии и производителе. Кроме того, с помощью программы можно размещать тексты специальных предложений, новостей и вакансий компании. Для этого предназначены пункты меню, представленные на рис.1.1.

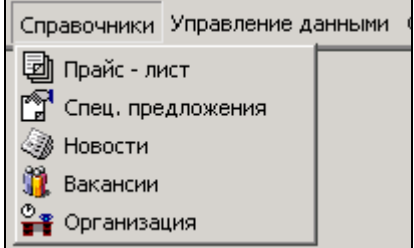

**Рис. 1.1.** Структура пункта меню «Справочники»

С помощью пункта меню **«Управление данными»** выполняются процедуры получения данных прайс-листа и его автоматического обновления (рис.1.2).

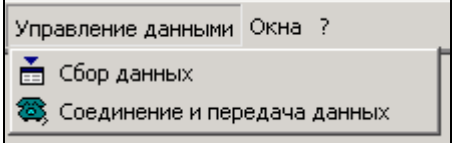

**Рис. 1.2.** Структура пункта меню «Управление данными»

Пункт меню **Настройки программы** предназначен для задания основных параметров работы.

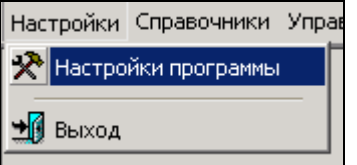

<span id="page-4-1"></span>**Рис. 1.3.** Структура пункта меню «Настройки»

2. Запуск программы

Для запуска программы необходимо использовать ярлык **«Клиент для интернет магазина»,** расположенный на рабочем столе или по адресу «Пуск\Программы\Интернет магазин\Клиент для интернет-магазина».

## 3. Работа с программой

<span id="page-5-0"></span>Работа с программой «Клиент для интернет-магазина» возможна по двум схемам.

**Первый вариант** – когда информация прайс-листа закачивается из учетной системы предприятия, редактируется и передается на сайт (задействованы связи по схеме рис.3.1).

**Второй вариант** – когда информация заносится в прайс-лист вручную, что обеспечивается соответствующими настройками, и передается на сайт.

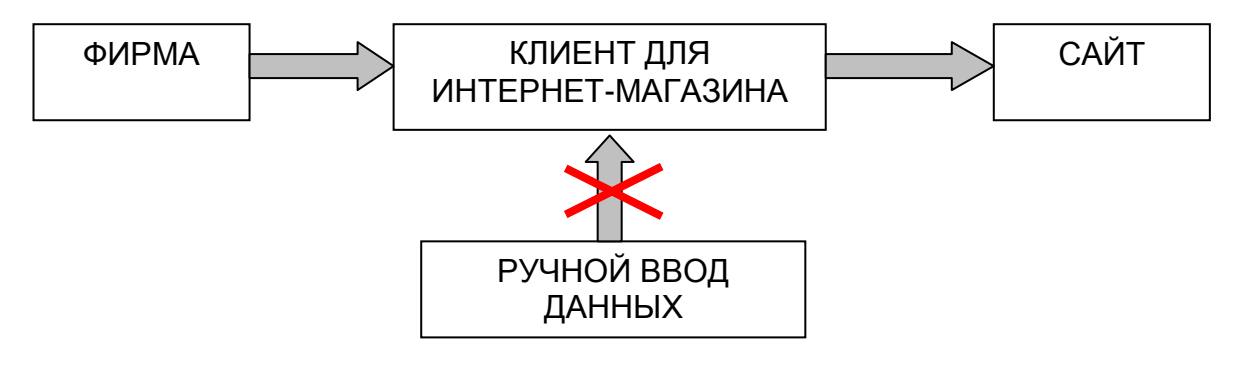

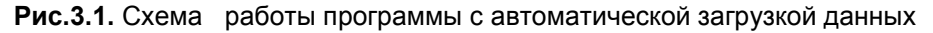

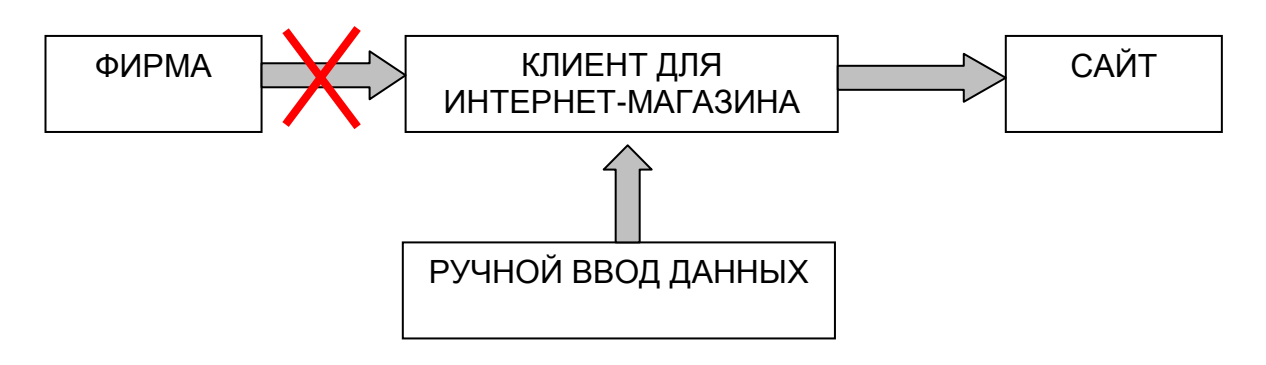

**Рис.3.2.** Схема вариантов работы программы с ручным вводом данных

Порядок работы с программой включает следующие основные этапы:

- Сбор данных (автоматический или ручной ввод с клавиатуры);
- Необходимое редактирования товарных позиций;
- Передача данных на сайт.

#### 3.1 Настройка системы.

<span id="page-6-0"></span>На закладке **Настройки выгрузки данных** (рис.3.1.1) окна **Настройки программы** указываются сведения о пользователе, задается пароль, а также выполняется Тест соединения и Тест запроса нажатием одноименных клавиш. Эти настройки задаются в тех случаях, когда закачка данных прайс-листа выполняется из учетной системы фирмы автоматически, что обеспечивается установлением флага в поле **Автоматический** ввод данных на закладке **Настройки программы** (рис.3.1.3).

Для **ручного** ввода данных форму **Настройки выгрузки данных** можно не заполнять, так как в этом случае пользователь полностью вносит информацию о товаре (производитель, группа, наименование и т.д.) путем набора с клавиатуры.

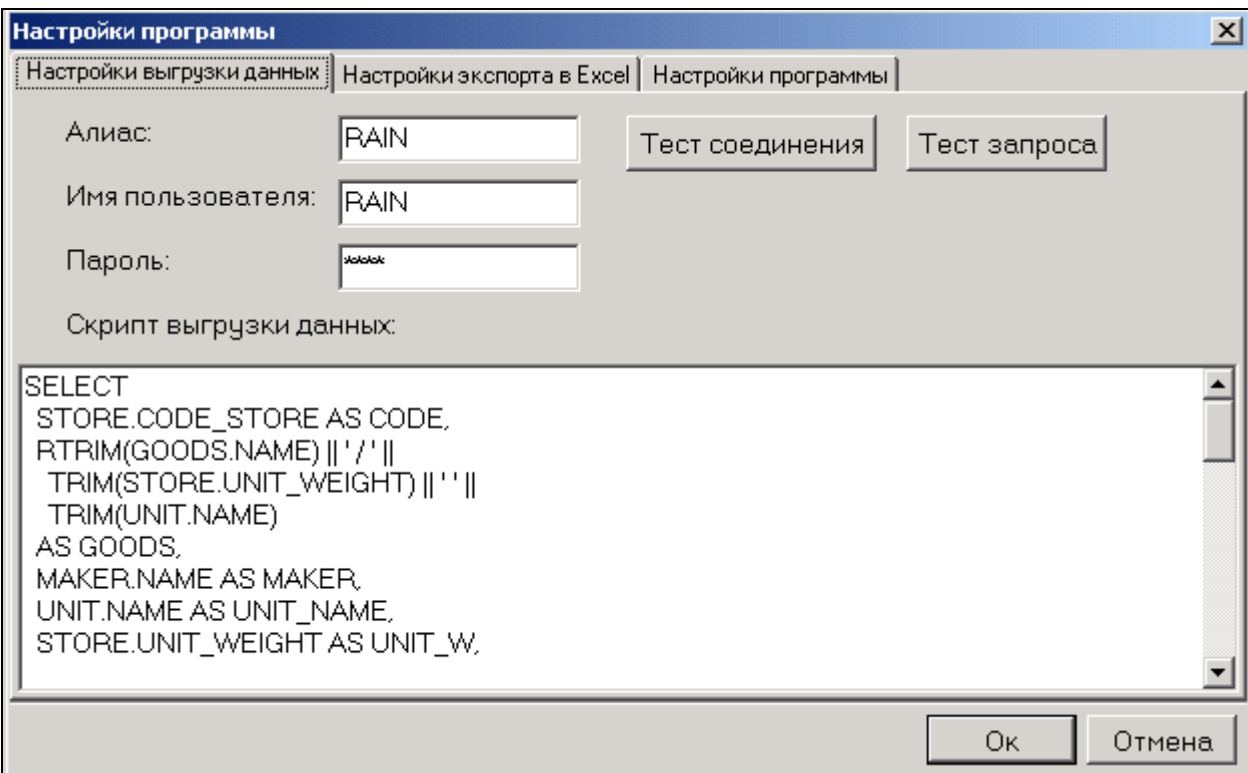

**Рис.3.1.1.** Настройка выгрузки данных

Закладка **Настройки экспорта в Exel** позволяет автоматически преобразовывать прайс-лист в обычную таблицу Exel, что в обеспечивает дополнительное удобство работы.

Здесь же можно вписать текст заголовка и подвала прайс-листа и при формировании в Exel файл будет собран из трех частей: **заголовка** – надписи, помещаемой в верху прайс-листа, самого **списка** прайс-листа, и **подвала** – текста, помещаемого после прайс-листа.

Установив флаг в поле **Выполнять экспорт автоматически при загрузке прайс-листа** можно обеспечить автоматическое формирование файла в формате Exel (рис.3.1.2) – то есть прайс-лист автоматически будет собираться из трех частей (заголовка, списка и подвала) и выкладываться на сайт в виде ZIP-архива.

В тех случаях, когда пользователь хочет сам формировать прайс-лист в формате Exel и складывать такие файлы в отдельную папку, флаг в поле **Выполнять экспорт автоматически при загрузке прайс-листа** не ставят и формируемый Exel-файл сохраняют под именем **price.xls** в папку **Desc**.

Silentium 2004

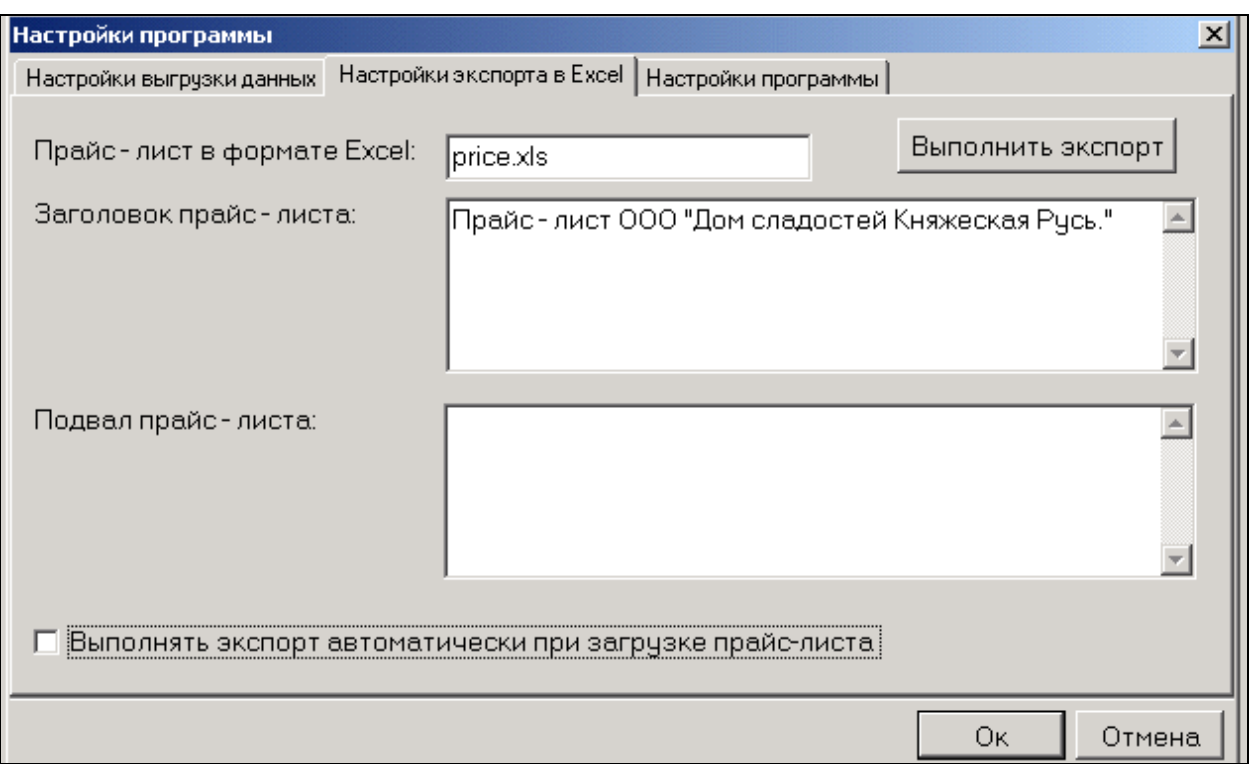

**Рис.3.1.2.** Настройка экспорта данных в Exel

На закладке **Настройки программы** задаются **адрес**, **логин** и **пароль** сервера, а также **адрес** сайта размещения данных (Рис.3.1.3).

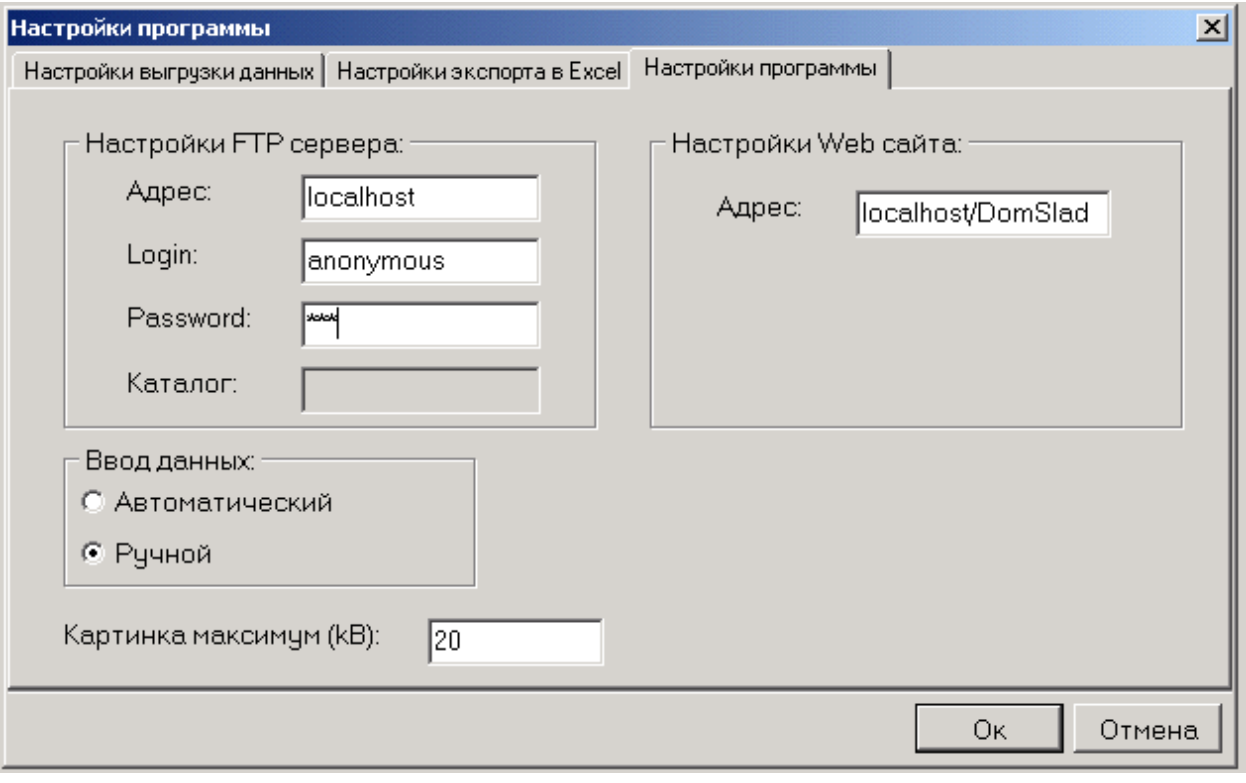

**Рис.3.1.3**. Настройки программы

.

Особое внимание следует обратить на настройку **Ввод данных**. Если включен тип **Автоматический**, то информация в прайс-лист будет поступать только путем сбора данных с сервера, а из программы «Клиент для интернет-магазина» можно будет только редактировать товарные позиции. При **Ручном** вводе данных добавление и редактирование информации будет доступно непосредственно из программы «Клиент для интернет магазина».

В поле **Картинка максимум** задается максимально допустимый размер картинки, сопровождающей описание товара в прайс-листе. Ограничение размера картинки носит условный характер и обеспечивает с одной стороны достаточно высокую скорость просмотра прайс-листа в интернете, а с другой стороны – возможность прикрепить к товарной позиции достаточно качественное изображение товара.

## 3.2 Формирование и редактирование прайс-листов.

<span id="page-8-0"></span>Работа с прайс-листом выполняется при помощи клавиш основной панели инструментов (рис.3.2.1).

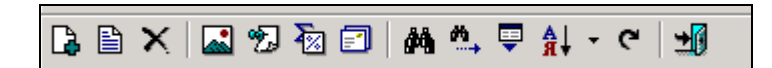

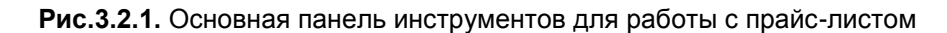

Кроме того, выделив курсором любую позицию прайс-листа, щелчком правой клавиши мыши можно также вызвать меню, в котором кроме символов и текстовых подсказок к ним будут указаны также сочетания клавиш, позволяющих выполнить данное действие (рис.3.2.2)

| ∥Добавить<br>L.                   | Ctrl+F2        |
|-----------------------------------|----------------|
| <b>≧ Редактировать</b>            | F <sub>2</sub> |
| $\bm{\times}$ Удалить             | Del            |
| <b>M</b> Назначить картинку       |                |
| <sup>Ф</sup> у Назначить описание |                |
| <b>X</b> Проставить наценку       |                |
| <b>В</b> Назначить пересылку      |                |
| ∯∯ Найти                          | Ctrl+F         |
| • Продолжить поиск                | F3             |
| ➡ экспорт                         | Ctrl+E         |
| <mark>а</mark> ↓ Сортировка       |                |
| • Обновить                        | F11            |
| <mark>ні</mark> цвета             | Ctrl+O         |
| Выделить                          | Ins            |
| Выбрать все                       | Ctrl+A         |
| CHЯТЬ ОТМЕТКИ Shift+Ctrl+A        |                |
| Выход                             | Esc            |

**Рис.3.2.2.** Выпадающее меню для работы с прайс-листом

**Добавление новой позиции** прайс-листа доступно только в режиме **ручного ввода** данных и выполняется нажатием клавиши **Добавить** основной панели инструментов или выпадающего списка -  $\mathbf{a}$  добавить  $\mathbf{c}$ trl+F2

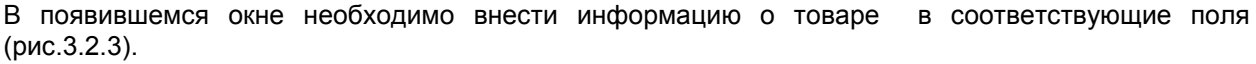

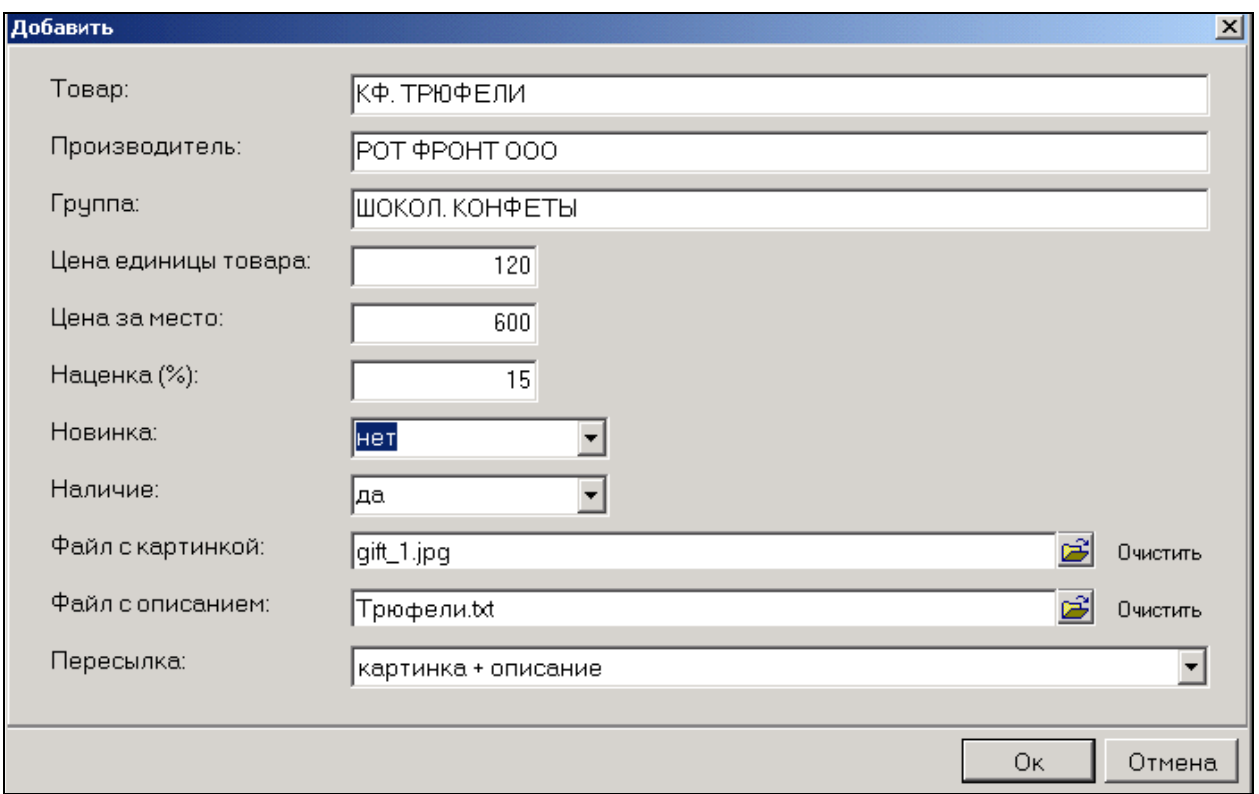

**Рис.3.2.3.** Окно для заполнения информации о товаре

В поля **Файл с изображением товара** и **Файл с описанием товара** информация подтягивается из соответствующих источников нажатием кнопок в правой части поля.

В поле **Установка пересылки данных** из выпадающего списка выбирается подходящий по объему информации вариант пересылки данных (рис.3.2.4).

При прикреплении файлов с картинкой и описанием товара автоматически устанавливается тип пересылки данных **Картинка+Описание.** После того, как пересылка данных успешно выполнена этот флаг автоматически заменяется на флаг **Только цена.**  Это позволяет избежать повторной перекачки уже внесенной в прайс-лист и переданной на сайт информации.

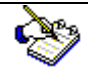

В случае необходимости вновь передать в прайс-лист изображения товара или его описания, например, с целью обновления или исправления, следует выбрать необходимую позицию и в режиме редактирования вновь принудительно установить нужный тип пересылки.

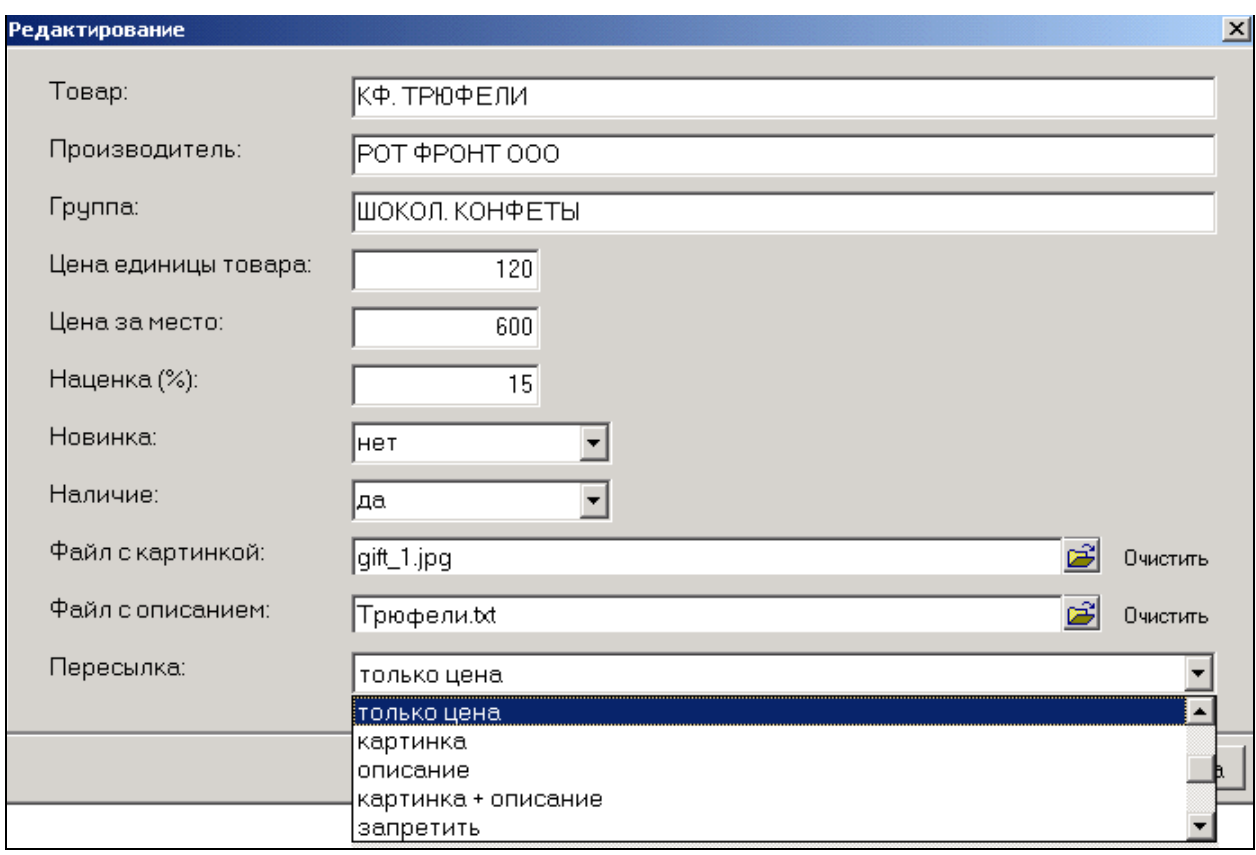

#### **Рис.3.2.4.** Выбор параметров пересылки данных

После введения всей необходимой информации нажатием кнопки **ОК** выполняется добавление позиции в прайс-лист.

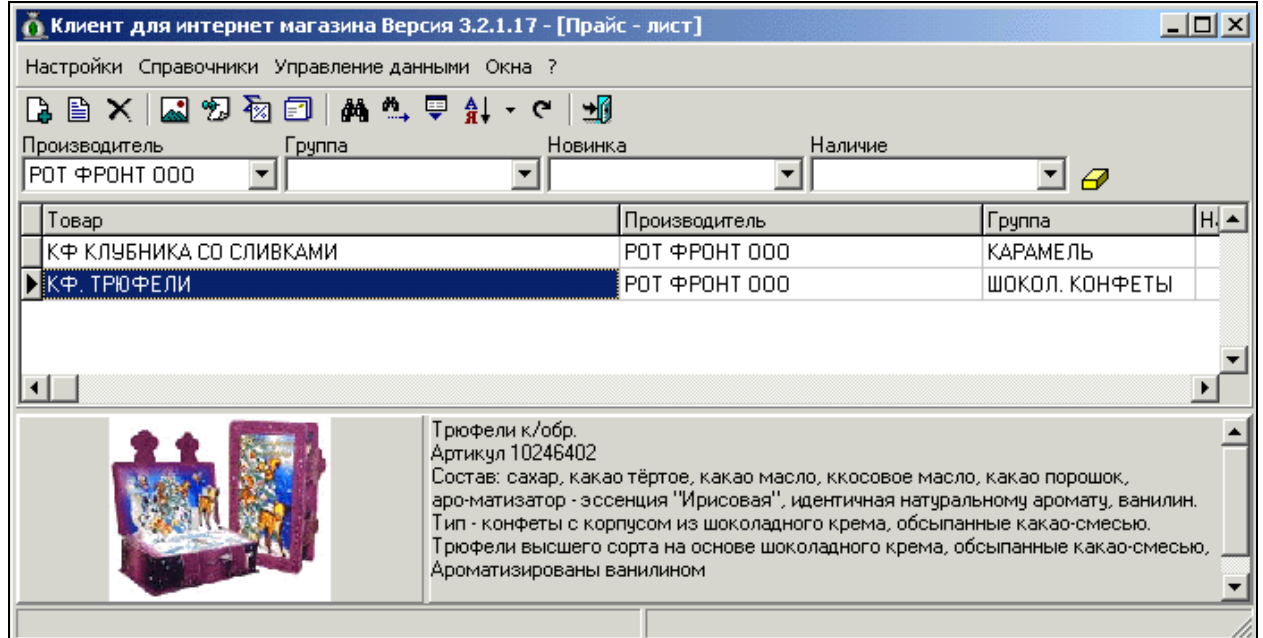

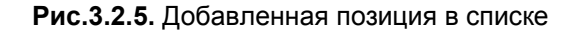

**Редактирование** существующих позиций прайс-листа выполняется в аналогичномдобавлению режиме в информационном окне, вызываемом для выделенной позиции нажатием кнопки ■ Редактировать  $F2$ основной панели инструментов или списка, выпадающего по щелчку правой клавиши мыши.

**Групповая правка** позволяет уменьшить трудозатраты при необходимости заполнить некоторые параметры сразу для нескольких позиций прайс-листа. Для этого необходимо клавишей **Insert**, выделить нужные строки и выбрать необходимое действия:

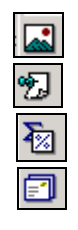

**Назначить картинку**,

**Назначить описание,** 

 **Проставить наценку,**

**Назначить пересылку**,

После этого в открывшемся окне нужно заполнить требующиеся данные. Внесенные изменения автоматически заполнятся **для всех выбранных позиций**. Выбор позиций можно осуществлять также при помощи пунктов меню или сочетания клавиш

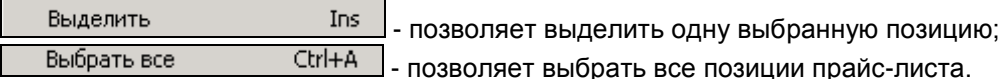

Снять все пометки можно при помощи пункта меню **Снять пометки** или сочетания клавиш Shift +  $Ctrl + A.$ 

Выбор необходимых позиций можно осуществлять не только из общего, а и из предварительно отфильтрованного списка. Установка нужных значений в полях фильтра (**Производитель, Группа, Новинка, Наличие**) позволяет сузить просматриваемый список, выбрав в него только интересующие позиции. Фильтрация возможна по одному, всем или нескольким полям фильтра в любом сочетании (Рис.3.2.6.)

Клавиша **Сбросить** снимает фильтрацию по всем полям, а клавиша BackSpace – только по одному полю.

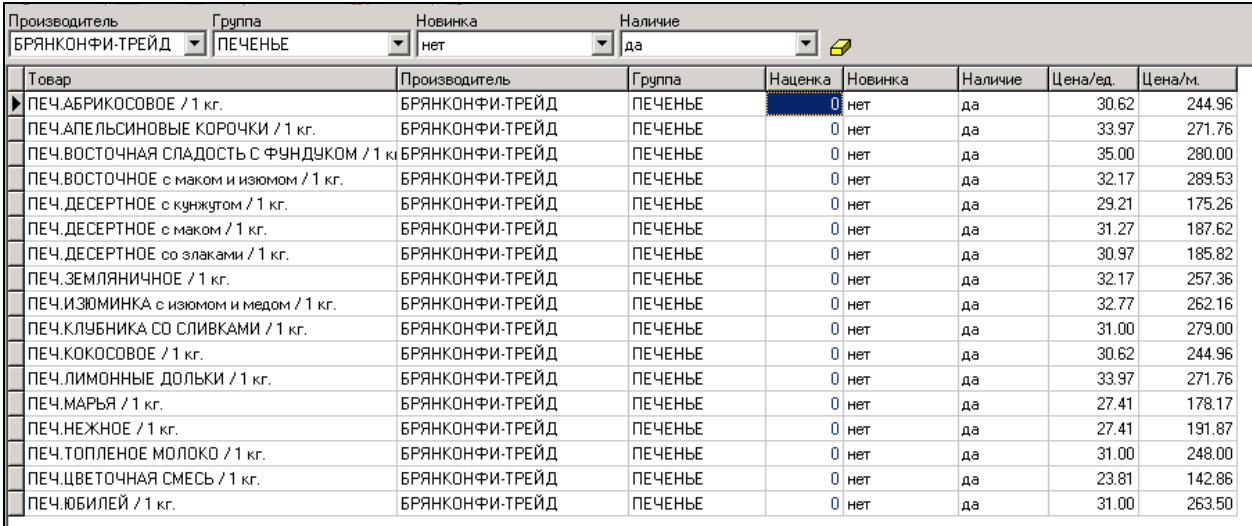

**Рис.3.2.6.** Отфильтрованный список позиций прайс-листа

**Удаление и обновление** необходимой позиции прайс-листа выполняется при помощи соответствующих пунктов меню основной панели инструментов или по сочетанию клавиш:

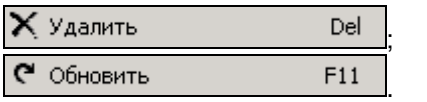

**Поиск** нужной позиции выполняется по любому из полей прайс-листа в соответствии с условиями выбранными из выпадающего списка в окне поиска (рис.3.2.7).

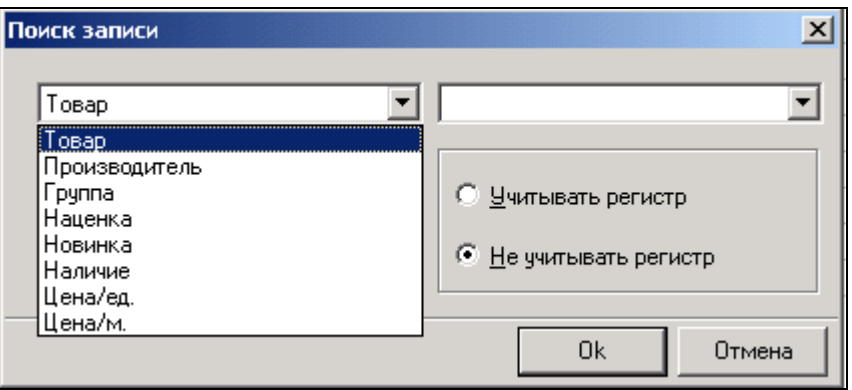

**Рис.3.2.7.** Выбор условий поиска позиций прайс-листа

Устанавливая флаг в нужном поле (рис.3.2.8) можно уточнить условия поиска нужной позиции по расположению введенной информации, например, **Внутри** или **С начала** строки, по полному совпадению, с учетом регистра набора текста или без него.

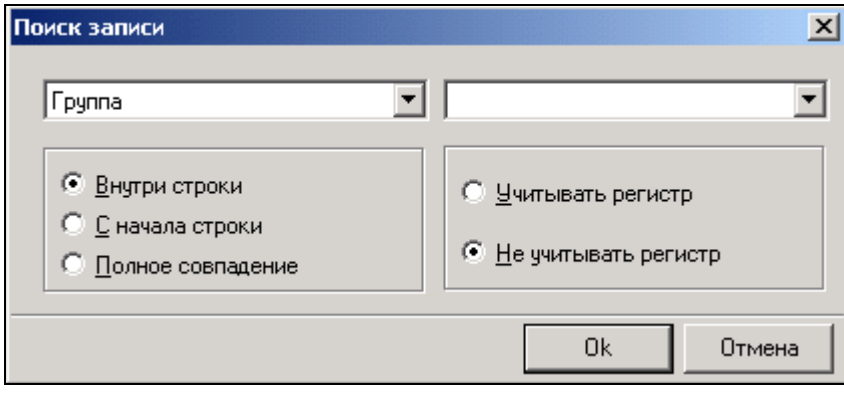

**Рис.3.2.8***.*Уточнение условий поиска позиций прайс-листа

Нажатие клавиши **Продолжить поиск** (F 3) инициирует продолжение поиска следующих позиций прайс-листа, удовлетворяющих заданным условиям.

При помощи **сортировки** можно упорядочить прайс-лист в необходимой последовательности, выбрав любой из вариантов (рис.3.2.9). В выпадающем меню перечислены поля, по которым может быть отсортирован прайс-лист.

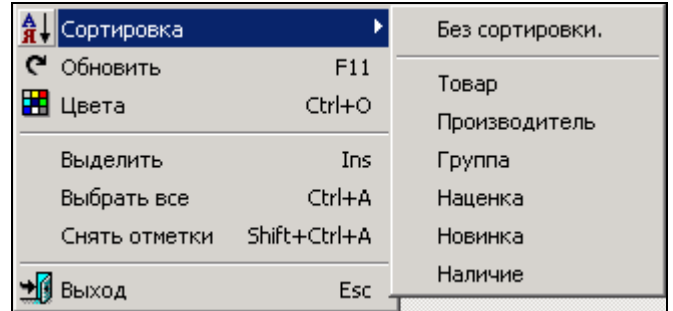

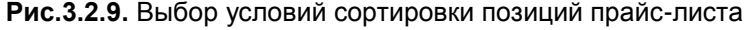

Пункт меню **Цвета** позволяет выполнить выделение цветом как строк (при установленном флаге **Вся строка**), так и столбцов прайс-листа по заданному принципу (рис.3.2.10.)

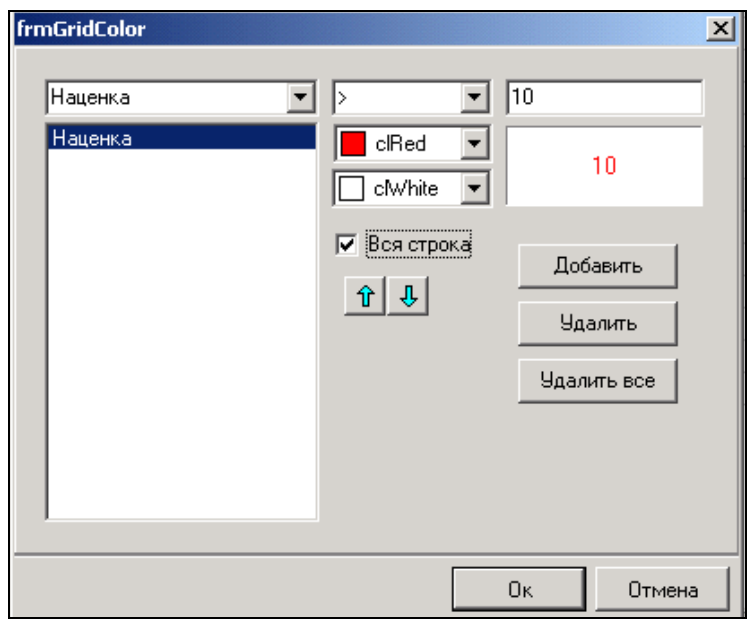

**Рис.3.2.10.** Выбор условий подкраски позиций прайс-листа с наценкой более 10%.

При этом можно задать не одно условие подкраски, например, позиции прайс-листа с наценкой более 10% подкрашивать синим цветом, а с наценкой более 15% - красным. В этом случае надо

перемещая стрелочками  $\|\hat{\mathbf{u}}\|$  условия в левом поле, указать какой цвет при этом будет перекрывающим.

 $\infty$ Перекрывающим цветом всегда будет цвет, определенный для нижеследующей позиции.

Среднее верхнее поле для задания условий подкрашивания позволяет сформулировать их в любом нужном варианте (рис.3.2.11), например, значение цены может быть больше, меньше или равным указанному значению.

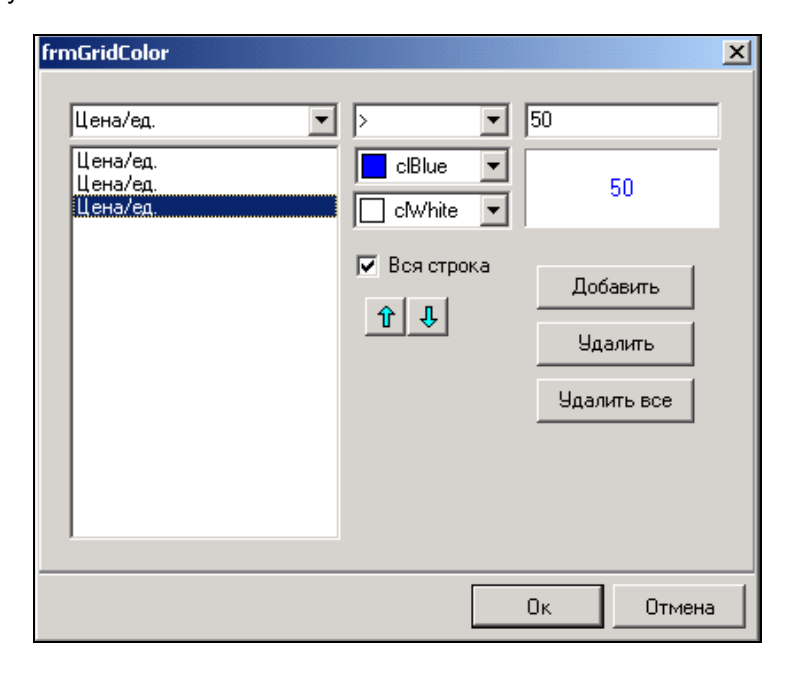

**Рис.3.2.11.** Варианты задания условий подкраски

Можно также не устанавливать флаг в поле **Вся строка**. В этом случае будет подкрашиваться только столбец, при позиционировании на котором вызывалось меню для подкрашивания.

Пункт меню **Экспорт данных** вызывает **Мастер экспорта** который позволяет преобразовать таблицу прайс-листа в 11 наиболее популярных у пользователей форматов (рис.3.2.12).

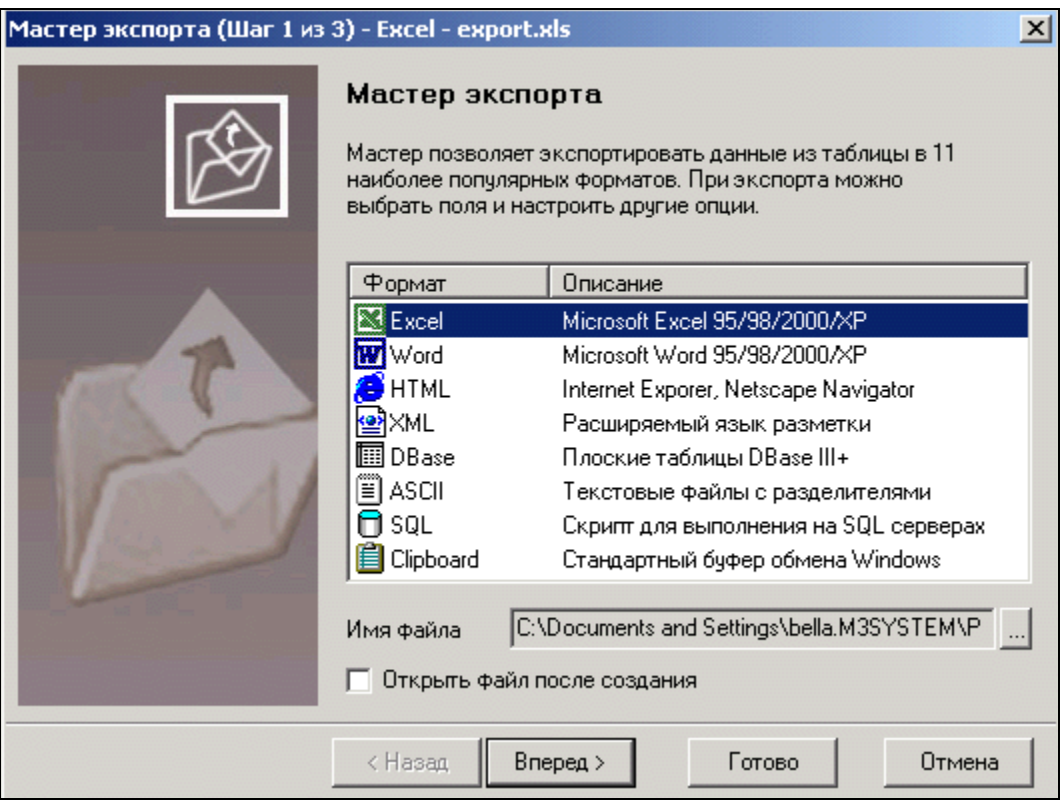

**Рис.3.2.12.** Вызов мастера экспорта данных

Выбрав нужный формат экспорта данных и указав условия его последующего открытия установкой флага в поле **Открыть файл после создания,** нужно сделать следующий шаг клавишей **Вперед**. После этого откроется окно, позволяющее выбрать одно, все или несколько определенных полей таблицы прайс-листа, данные которых пользователь хочет экспортировать в выбранный формат (рис.3.2.13).

| Мастер экспорта (Шаг 2 из 3) - Excel - export.xls                                                     |                                                                                    | $\times$              |
|----------------------------------------------------------------------------------------------------|------------------------------------------------------------------------------------|-----------------------|
| Выберите поля                                                                                         | Отметьте поля из списка, которые необходимо экспортировать                         |                       |
| Метка                                                                                                 | Поле                                                                               |                       |
| ⊠ Товар<br>■ Производитель<br>⊠ Группа<br>⊠ Наценка<br>⊠Новинка<br>■ Наличие<br>⊠Цена∕ед.<br>⊠Цена∕м. | goods<br>maker<br>groups<br>markup<br>novelty<br>presence<br>unit_p_c<br>place p_c |                       |
|                                                                                                    | Выбрать все                                                                        | Снять отметку со всех |
|                                                                                                    | < Назад<br>Вперед >                                                                | Готово<br>Отмена      |

**Рис.3.2.13.** Выбор полей прайс-листа для экспорта данных

Затем следует нажатием клавиши **Вперед** перейти к заключительному шагу задания условий для экспорта данных – формированию **Заголовка** и **Подвала** прайс-листа, указанию шрифтов и стиля

их написания в экспортированном файле (рис.3.2.14) и завершить экспорт нажатием клавиши **Готово.**

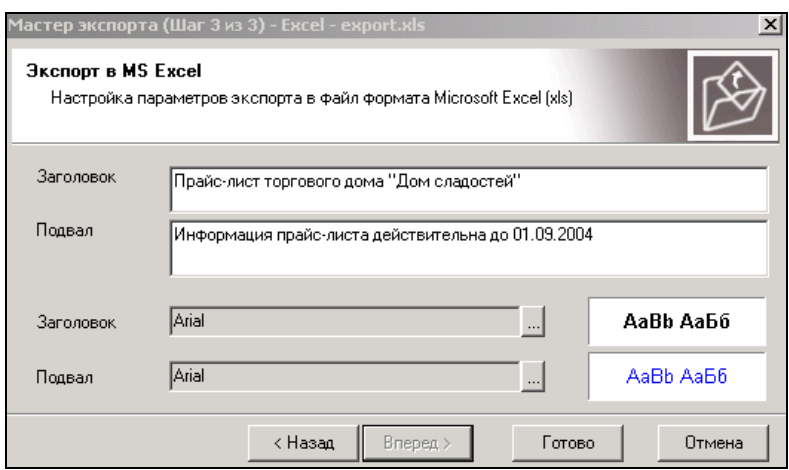

**Рис.3.2.14.** Формирование заголовка и подвала для экспорта данных прайс-листа

#### <span id="page-15-0"></span>3.3 Размещение предложений, новостей, информации о вакансиях

Окна размещения спецпредложений фирмы, новостей компании, информации о вакансиях вызываются из соответствующих пунктов меню справочники (рис.3.3.1).

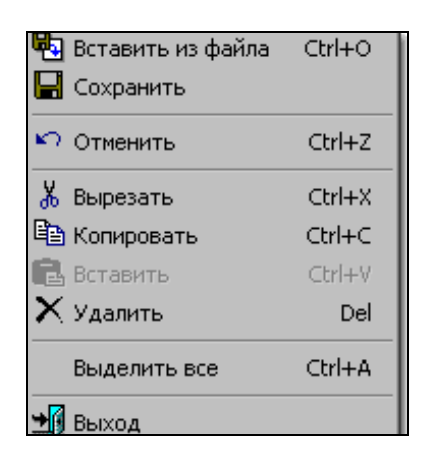

**Рис.3.3.1**. Пункты меню Спецпредложения, Новости, Вакансии

Они позволяют вносить новую информацию из сохраненных файлов при помощи пункта локального меню

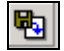

**Добавить из файла** или непосредственно в поле окна, а также редактировать и сохранять ее при помощи пункта локального меню

啝

**Вставить из файла** – позволяет поместить текст, расположенный в ранее сохраненном файле. Остальные действия такие же, как и MS Word – отменить, копировать, вставить, удалить.

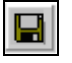

**Сохранить** Эти окна аналогичны по своему виду, возможностям использования и локальному меню, доступному на правой клавише мыши.

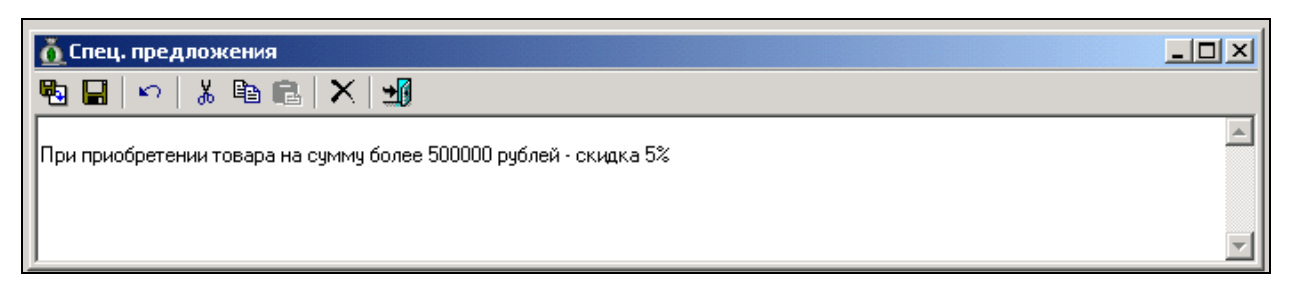

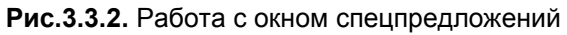

# 3.4 Размещение информации о фирме.

<span id="page-16-0"></span>Указать необходимую информацию об организации позволяет меню **Справочники** пункт **Организация.** При обращении к нему вызывается окно, в которое нужно внести все необходимые сведения об организации для размещения их на сайте (рис. 3.4.1). Эта информация будет использоваться при печати счета на заказанную продукцию.

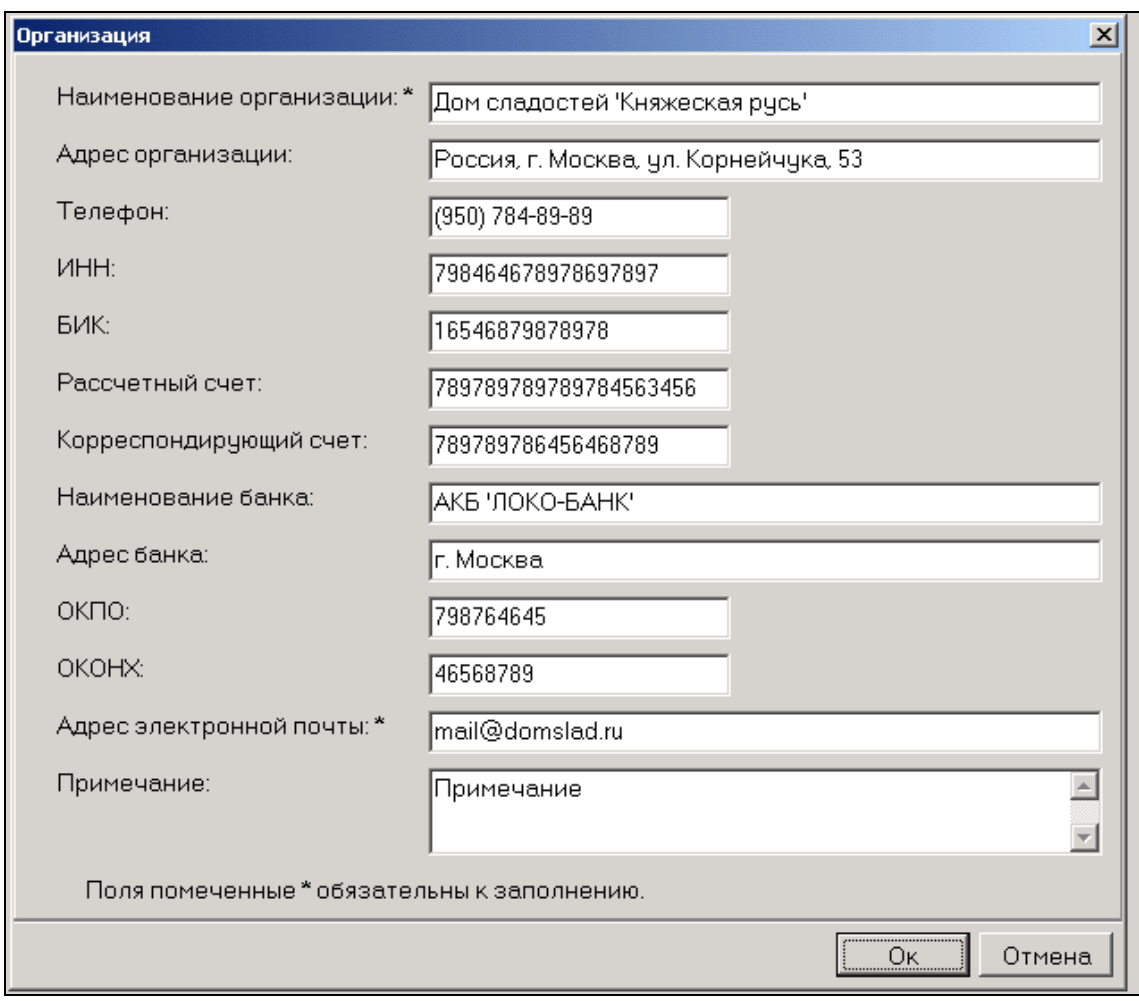

**Рис.3.4.1.** Работа с окном Информация об организации

#### 4. Управление данными.

<span id="page-17-0"></span>Для передачи данных сформированного прайс-листа следует войти в пункт меню Управление данными и выбрать позицию Соединение и передача данных, после чего информация будет передана на сайт.

При запуске обновления необходимо учитывать, что соединение с Internet уже должно быть установлено стандартными средствами операционной системы, в противном случае при передаче данных возникнет ошибка и будет выдано соответствующее сообщение.

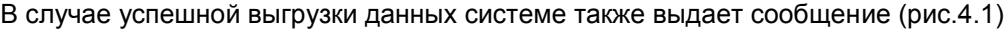

| О Клиент для интернет магазина - [Интернет]<br>$-15x$                                                                                                    |
|----------------------------------------------------------------------------------------------------|
| Настройки Справочники Управление данными Окна ?                                                                                                    |
| 堩                                                                                                    |
| 16:06:13 10.06.2004 -> Выполнена распаковка файла load.zip;<br>16:06:13 10.06.2004 -> Открыт файл price_gross.txt;<br>16:06:13 10.06.2004 -> Старт загрузка файла price_gross.txt в таблиц<br>16:06:13 10.06.2004 -> Выполнена очистка таблицы price_gross;<br>16:06:14 10.06.2004 -> Выполнена загрузка файла /users/d/o/domsla<br>price_gross;<br>16:06:14 10.06.2004 -> Количество позиций прайс-листа - 2105;<br>16:06:14 10.06.2004 -> Выполнена проверка таблицы price_gross;<br>16:06:14 10.06.2004 -> Выполнен анализ таблицы price_gross;<br>16:06:14 10.06.2004 -> Выполнена починка таблицы price_gross;<br>16:06:14 10.06.2004 -> Выполнена оптимизация таблицы price_gross;<br>16:06:14 10.06.2004 -> файл info.txt не найден;<br>16:06:14 10.06.2004 -> Установлена дата обновления прайс-листа;<br>16:06:14 10.06.2004 -> Обработан файл новостей;<br>16:06:14 10.06.2004 -> Обработан файл спец. предложений;<br>16:06:14 10.06.2004 -> Данные успешно загружены.; |
|                                                                                                    |

**Рис.4.1.** Сообщение об успешной выгрузке данных на сайт

Также следует отметить, что в случае когда окна спецпредложений, новостей компании, предлагаемых вакансий и информации о фирме не заполнялись, соответствующие разделы сайта не обновляются, для сохранения там ранее введенной информации.

### Заключение

<span id="page-18-0"></span>Дорогие друзья! В нашем Руководстве пользователя мы старались максимально подробно изложить порядок работы и инструментарий программы «Клиент для интернет-магазина» с тем, чтобы не только научить Вас работать в ней, но и предвосхитить возможные вопросы.

Надеемся, что, после ознакомления с настоящим руководством, работа в программе будет для Вас не только полезной, но также приятной и комфортной. Желаем Вам успеха!